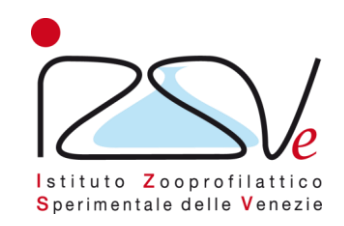

# **Istruzioni per il salvataggio del questionario**

## **«Indagine COLOSS 2023/2024 sulle perdite e sulla sopravvivenza delle colonie di api»**

#### **Step 1 - Cliccare su «Salvare i dati inseriti»**

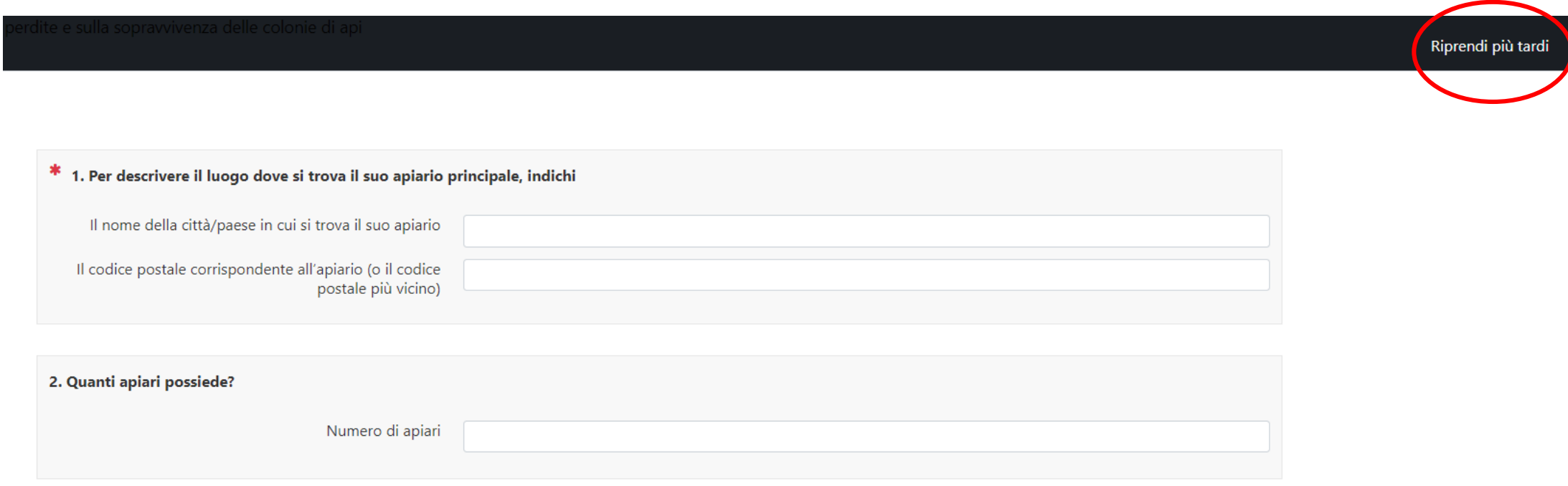

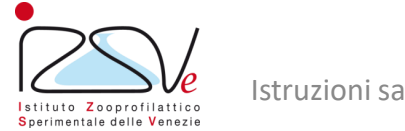

Istruzioni salvataggio questionario 2

#### **Step 2 – Compilare i dati richiesti**

#### Salvataggio di un'indagine non ancora terminata

Scegliere un nome ed una password per questo questionario e fare clic su "Salva adesso"

Il questionario sarà salvato con il nome e la password prescelti. Potrà successivamente essere completato registrandosi con gli stessi nome e password precedentemente impostati.

Se fornisce un indirizzo e-mail, Le sarà inviato un messaggio con il link da cui riprendere l'indagine e altri ulteriori dettagli.

Dopo aver premuto il pulsante "Salva adesso" potete chiudere la finestra del browser o continuare a rispondere alle domande.

Per rimanere anonimo, potete usare uno pseudonimo come nome utente, anche l'indirizzo e-mail non è richiesto.

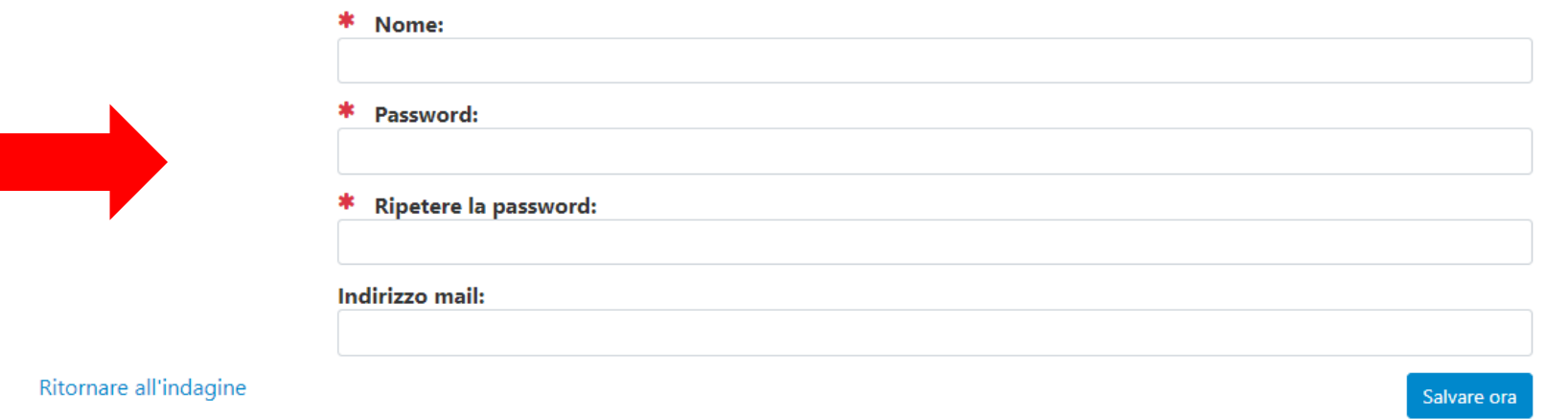

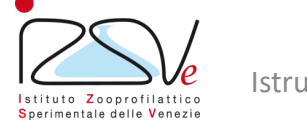

#### **Step 3 – Questionario salvato con successo**

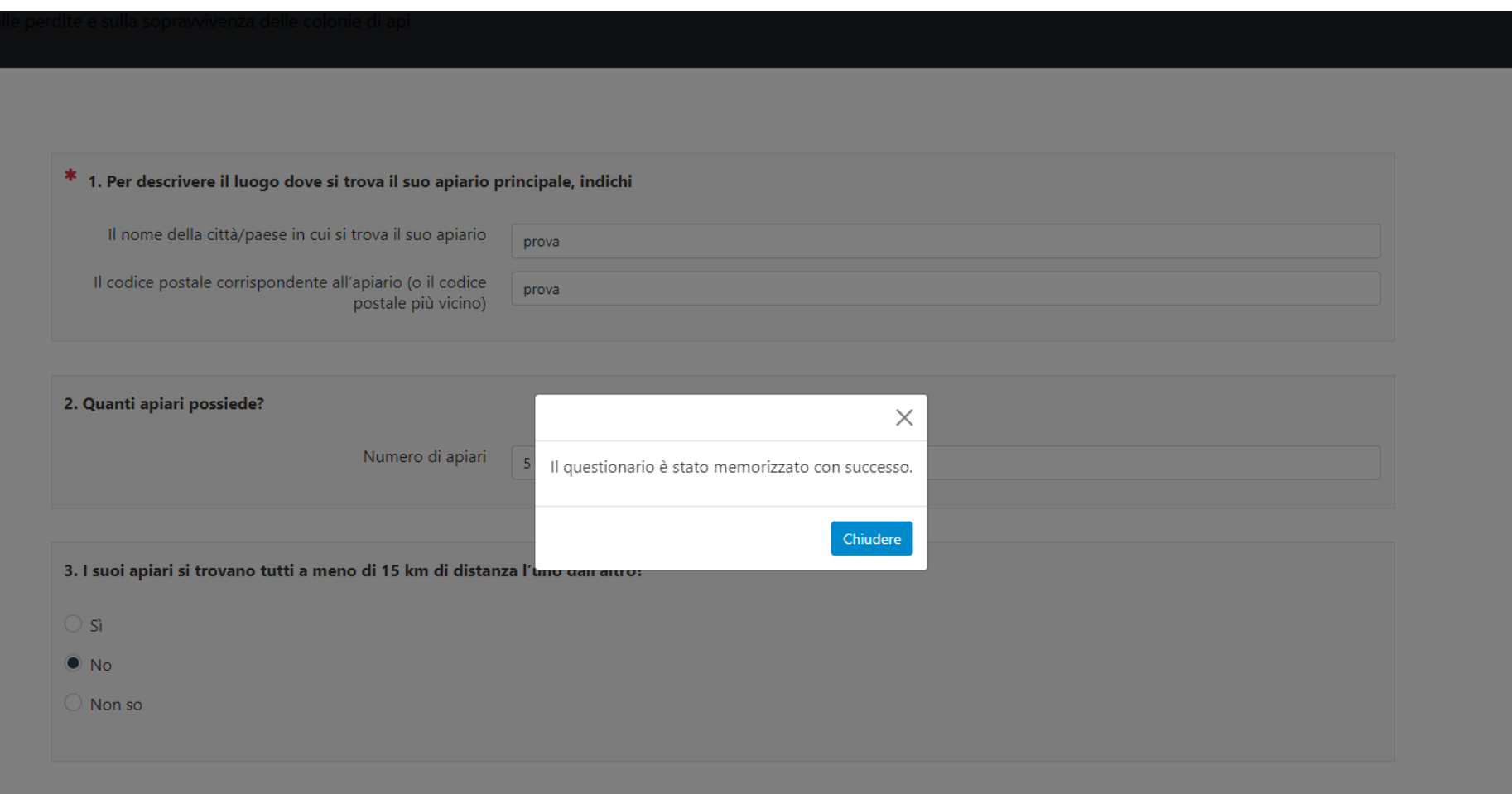

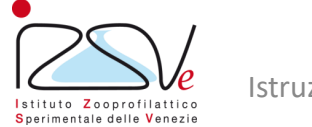

e i

#### **Step 4 – Mail con link per riprendere la compilazione**

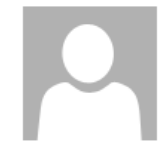

A

mercoledì 09/03/2022 16:48

Osservatorio IZSVe <osservatorio@izsvenezie.it>

Dettaglio dell'indagine salvata - Indagine COLOSS 2021/2022 sulle perdite e sulla sopravvivenza delle colonie d

La ringraziamo per avere salvato il questionario che sta compilando. I seguenti dati possono essere utilizzati per riprendere il questionario e completarlo. Si assicuri di salvare la sua password, perché non potrà essere recuperata.

Indagine COLOSS 2021/2022 sulle perdite e sulla sopravvivenza delle colonie di api

Nome: a Password: \*\*\*\*\*\*\*\*\*\*\*\*\*\*\*

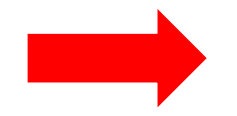

Riprendere il questionario non ancora completato facendo clic sulla seguente URL (oppure copiando/incollando il link nel browser): https://survey.izsvenezie.it/index.php/survey/index/sid/642168/loadall/reload/scid/108/lang/it

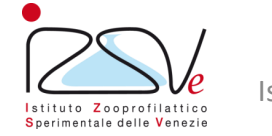

Istruzioni salvataggio questionario 5

 $\wedge$ 

#### **Step 5 – Riprendere la compilazione**

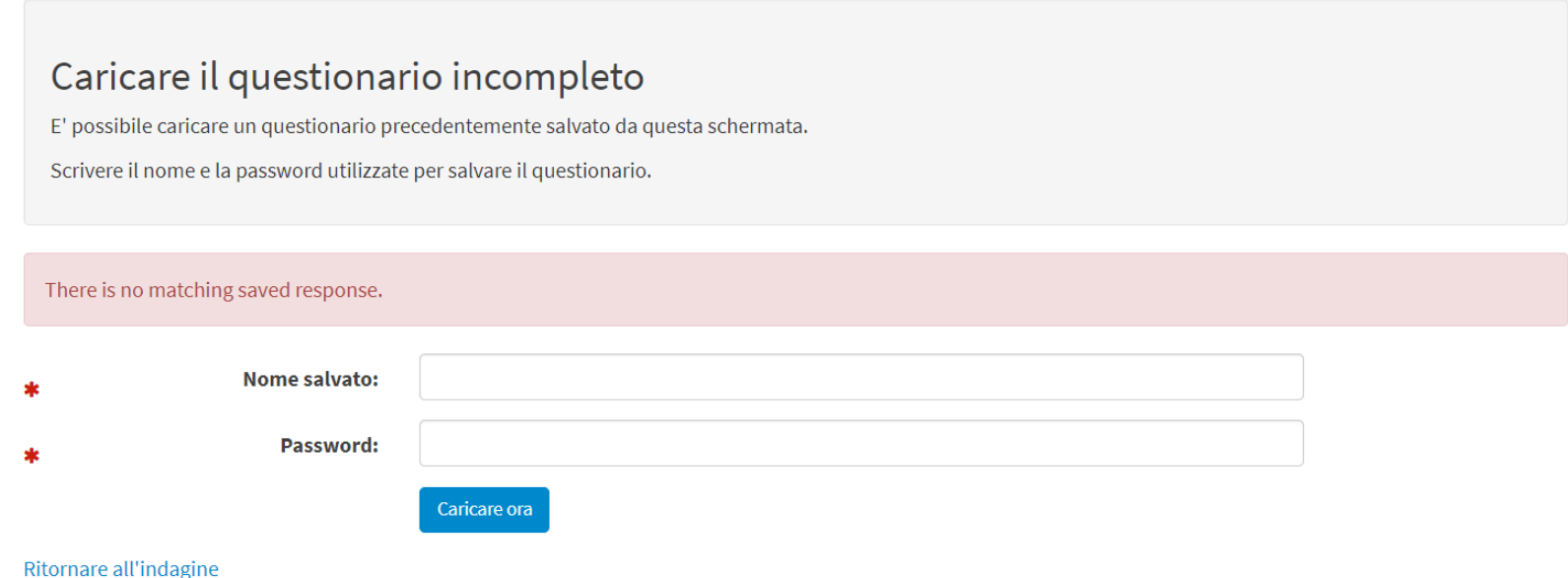

**N.B.** Per riprendere la compilazione basterà cliccare sul link ricevuto via mail in occasione del salvataggio e inserire nome e password inseriti allo step 2

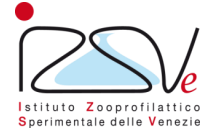

### **Step 6 – Eventuale nuovo salvataggio del questionario**

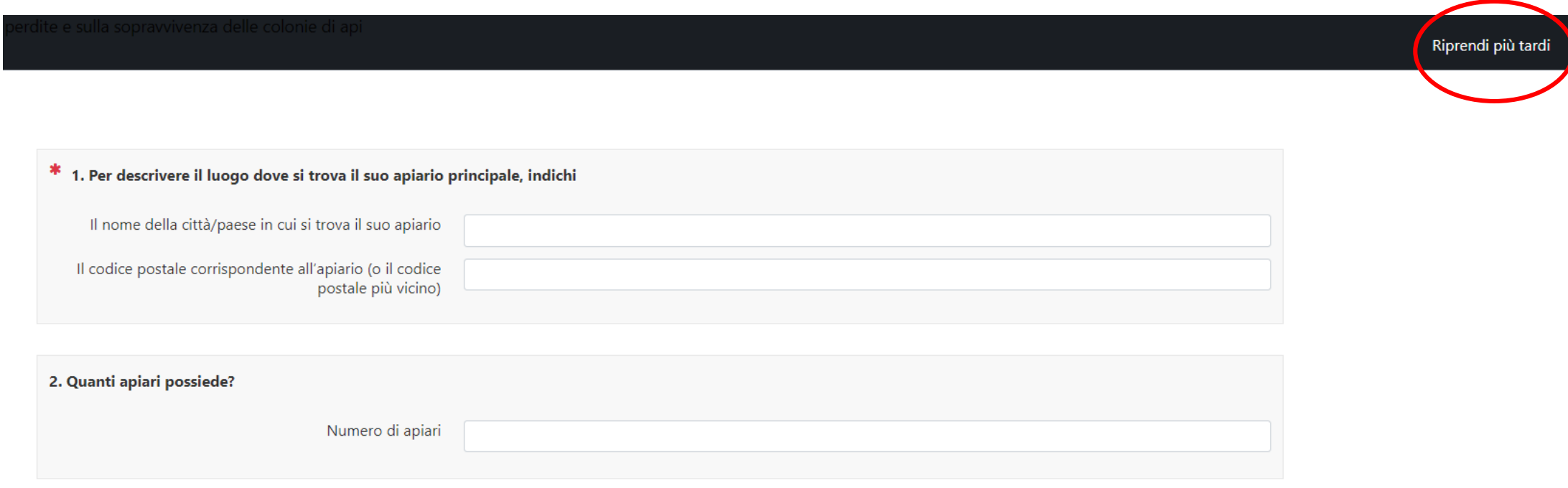

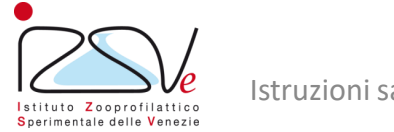

#### **Step 7 – Conferma salvataggio**

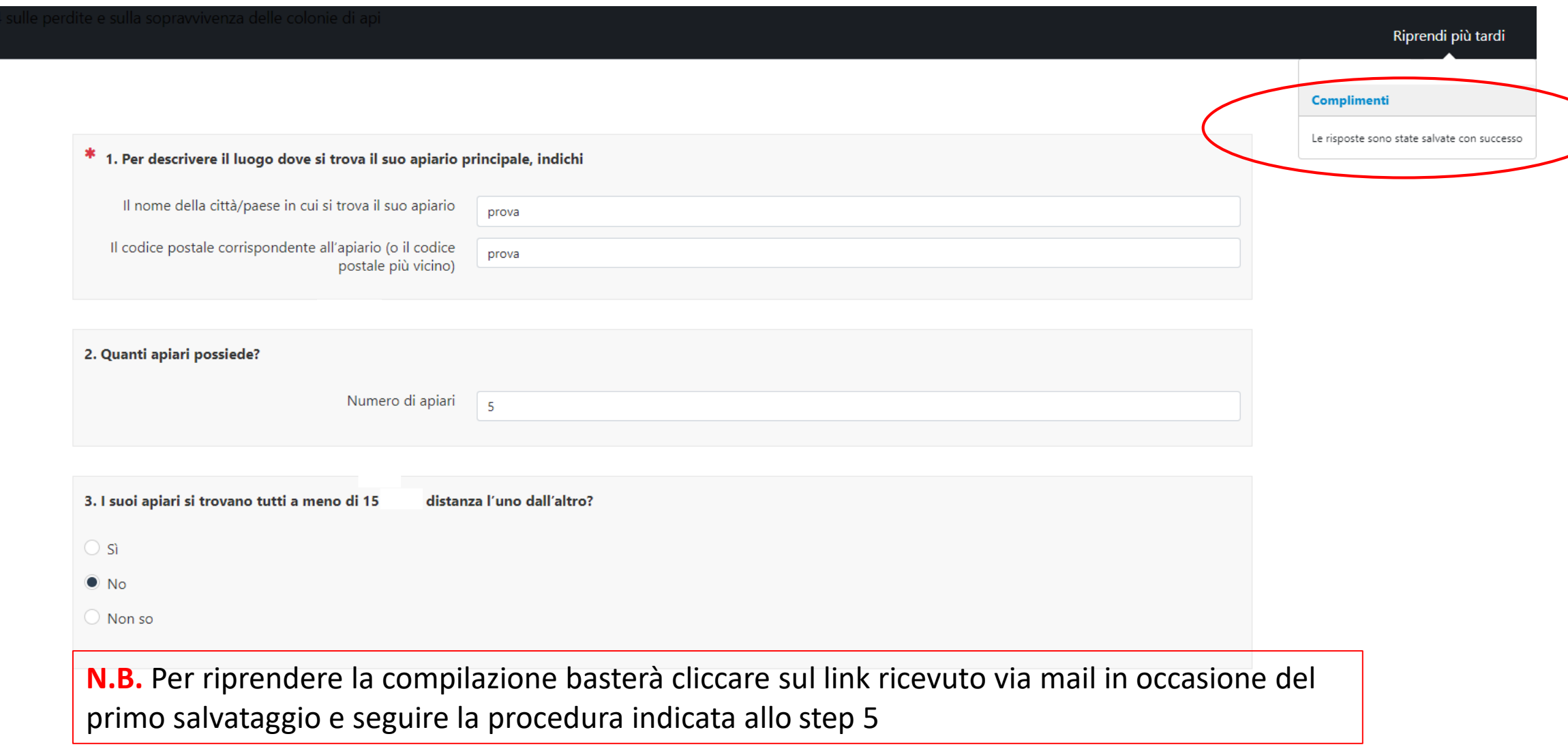

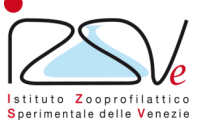

a d

╱